#### **MyDealer Capabilities – Service Motor Company**

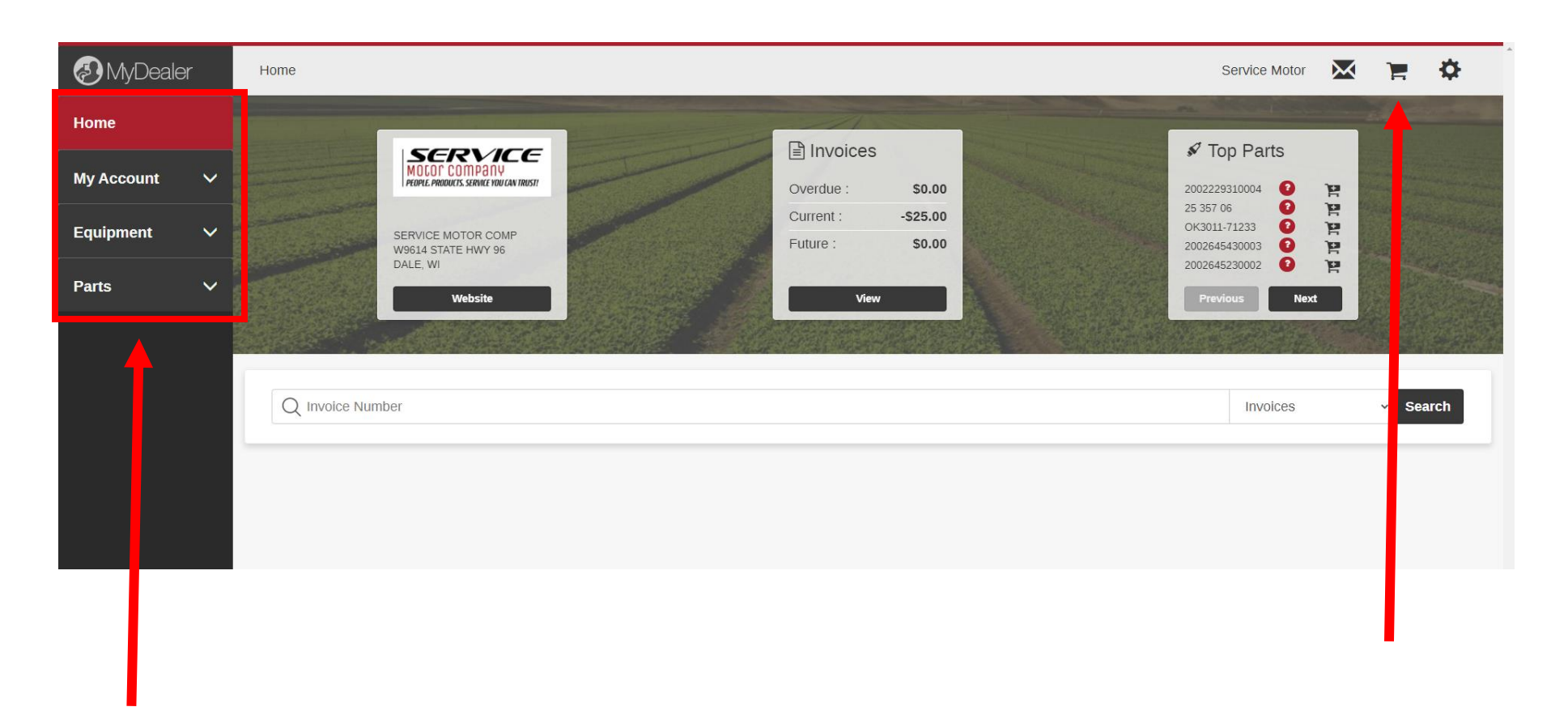

-MyDealer has 4 main sections (**Home, My Account, Equipment, Parts)** to navigate through. The **Home** screen shows your default location, any outstanding amounts or planned, or commonly ordered parts.

The Message icon will allow you to send messages to directly to our Office in regards to any account questions, Parts department and Service Department.

The Shopping Cart icon will show anything that is currently in your cart to be purchased.

The Gear icon will display links to the Case IH and Kubota parts catalogs, allow you access your profile and log out.

### **My Account**

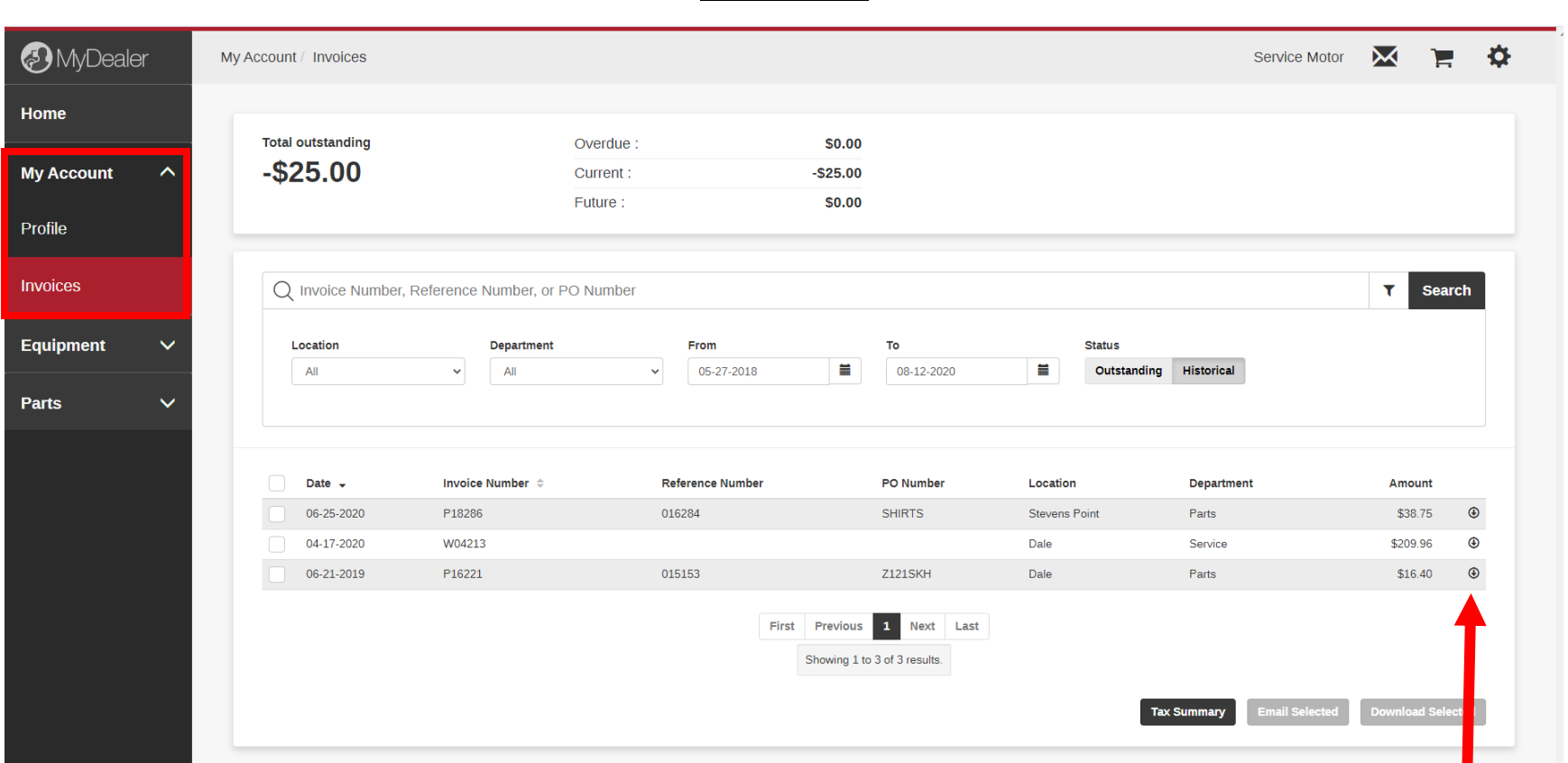

In the **My Account** screens, you have access to view your account on file and view invoices.

If you note that information on your account is not correct, use the message icon to notify our office of your updates.

To view your invoices, click on the Invoice button and you will see the screen above.

You can filter by Location, Department (Parts, Service, etc.) and a specific date range.

To view actual invoice, click on the down arrow on the appropriate line item and an additional screen will open with the invoice copy.

#### **Equipment**

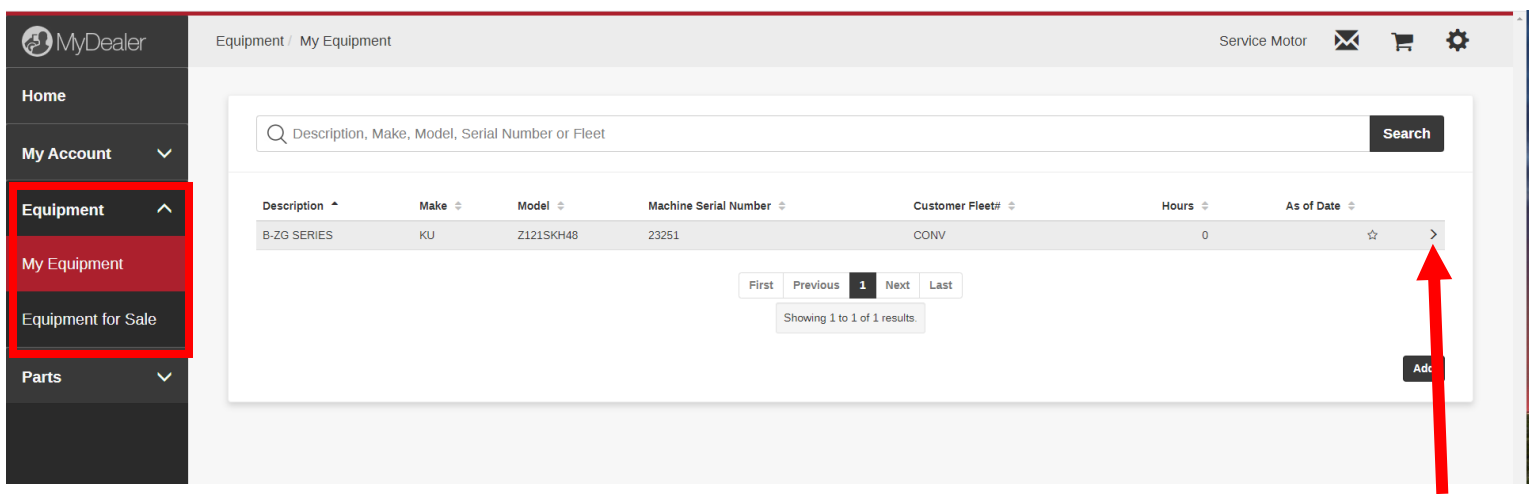

In the **Equipment** screens, you have access to view your **My Equipment** Service Motor Company has on file on your account. To view additional details on a specific unit, click on the arrow

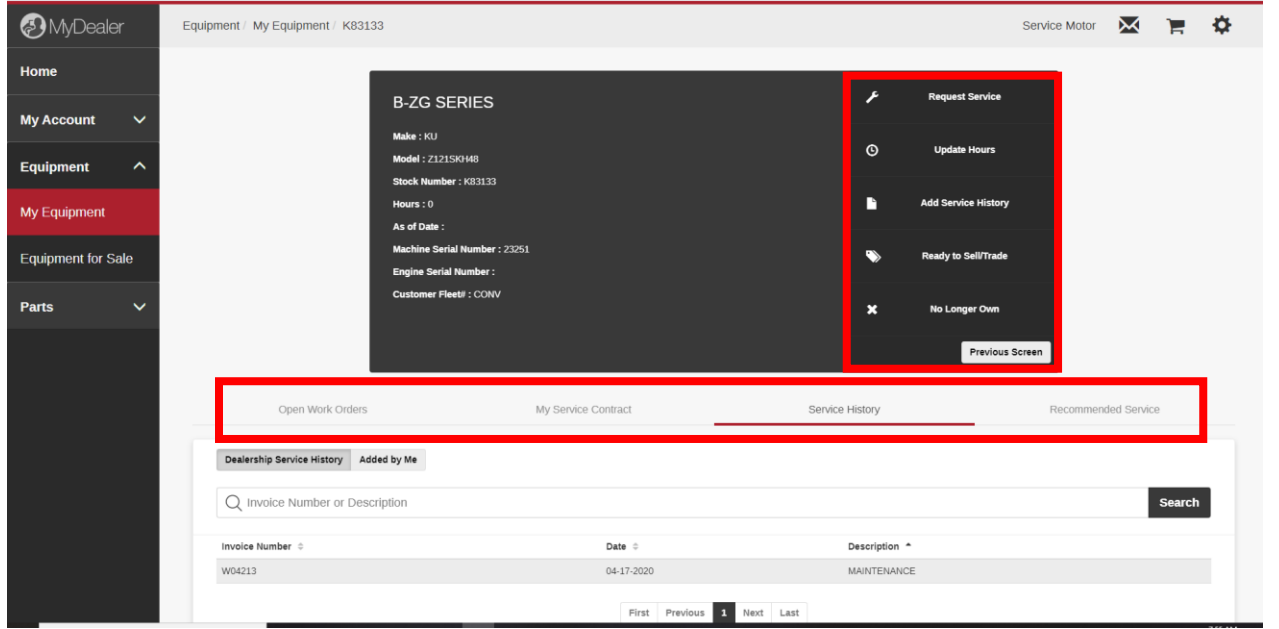

When viewing additional information on a specific unit, you can view any Open Work Orders, any Service Contracts, Service History and if there is any Recommended Service. You can also Request Service, Update Hours, Add Service History, let Service Motor Company know you want to sell/trade the unit or you no longer own it.

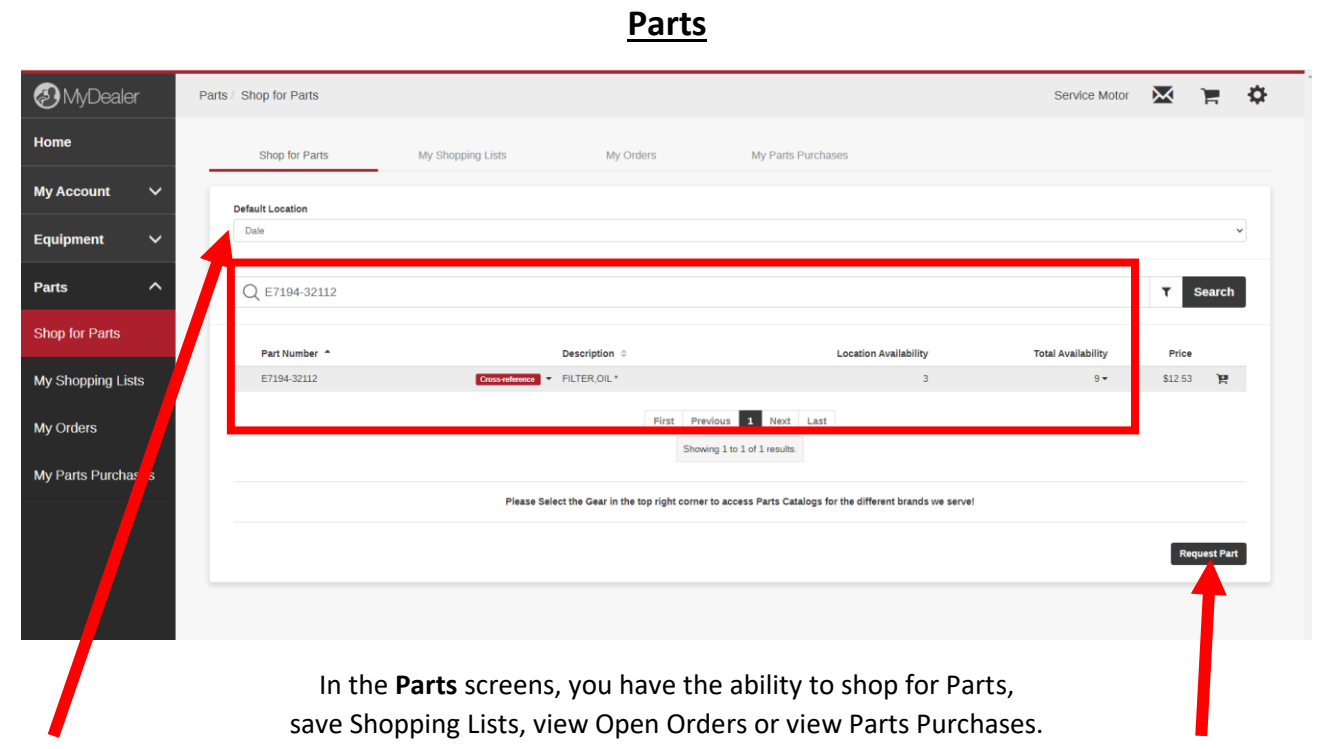

When Shopping for Parts, you can search for part availability by your default location and view if there is any availability across any other Service Motor Company location which is referenced as **Total Availability**. Click on the down arrow by **Total Availability** and it will reference the location and the number that is on hand. To order, click on the shopping card for it to be added and the specified quantity needed.

If you want to "Request Part" instead of Ordering you can do that in the bottom right hand corner.

# **Parts (Continued)**

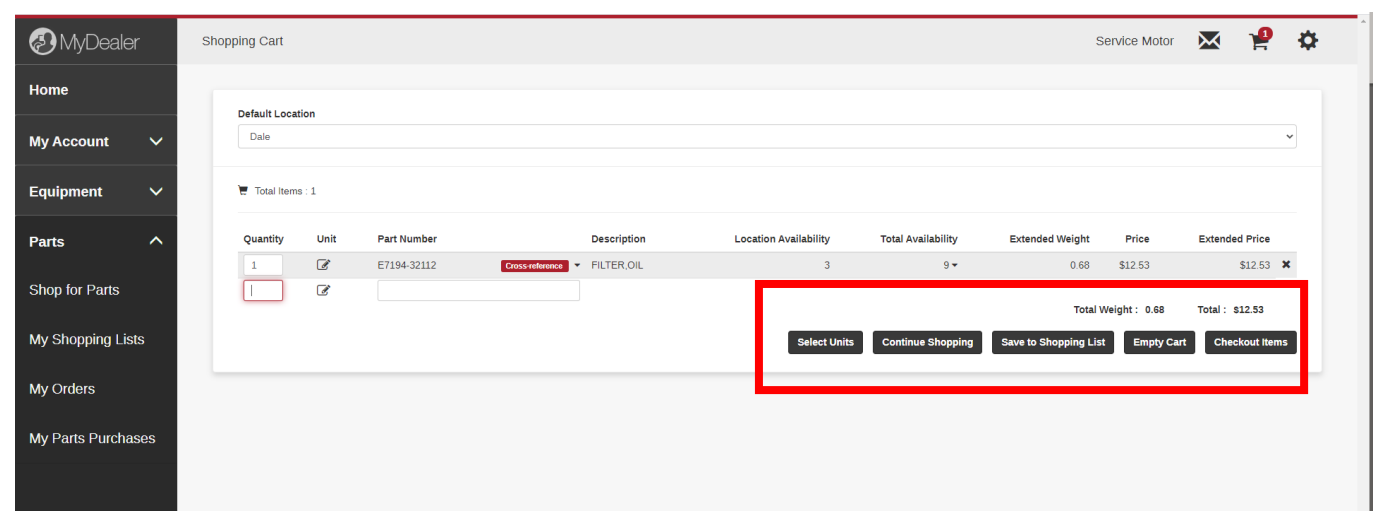

In the **Shopping Cart** screen, you have the ability to Save to Shopping List or Checkout. If you click **Checkout Items,** you will view the Checkout screen which will allow you to enter any PO information needed and confirm Pickup location. No payment information is needed as you will pay when picking up your order. Click on the **Cash** payment information, (you can pay with other methods once at our store) and then click **Submit Order.**

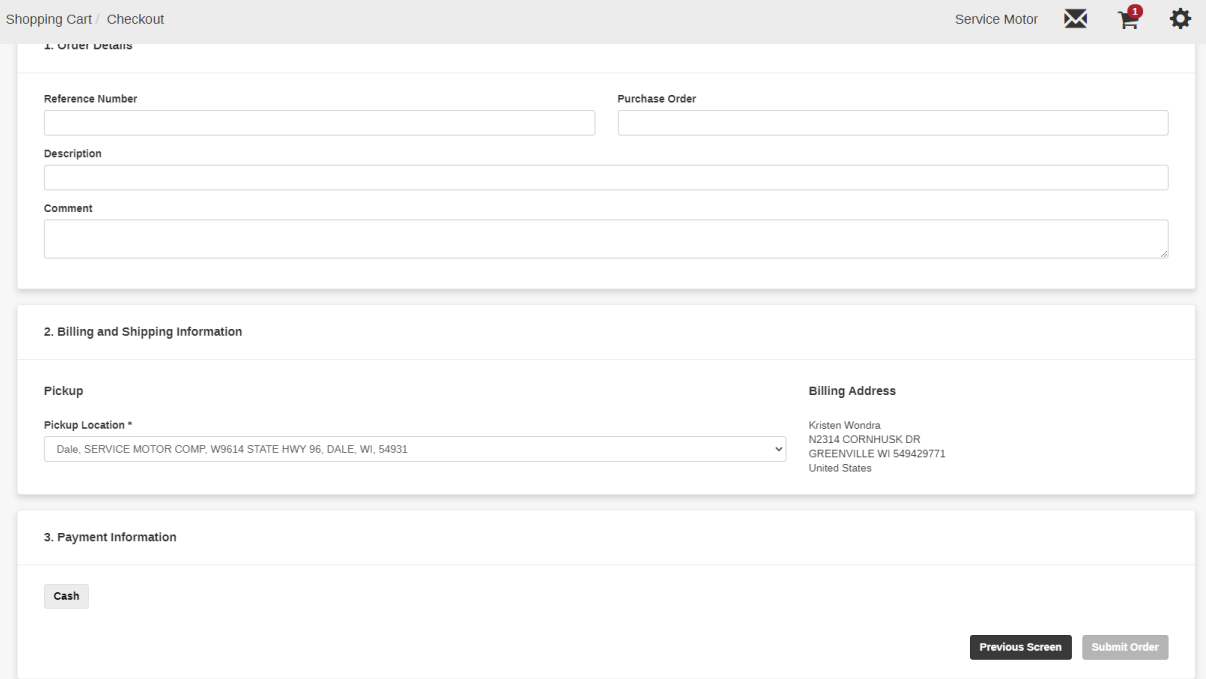

# **Parts (Continued)**

If you chose to add to your shopping card instead, you are able to add additional information in the **Description** field for easy record keeping if needed to order regularly.

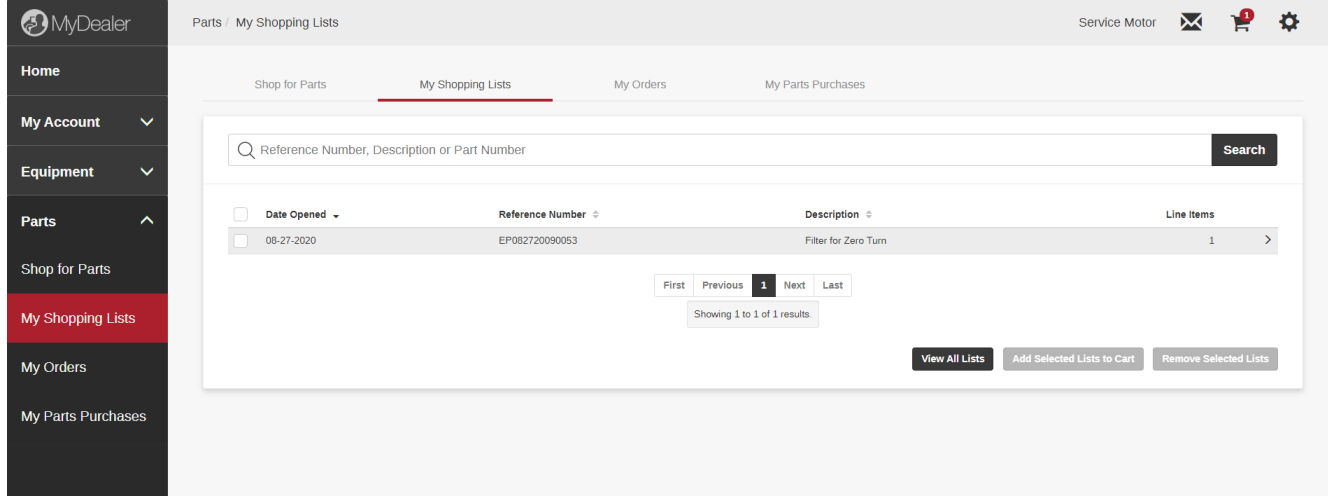

You can also view any open parts orders in the **My Orders** and view your **Parts Purchases** on the navigation pane.

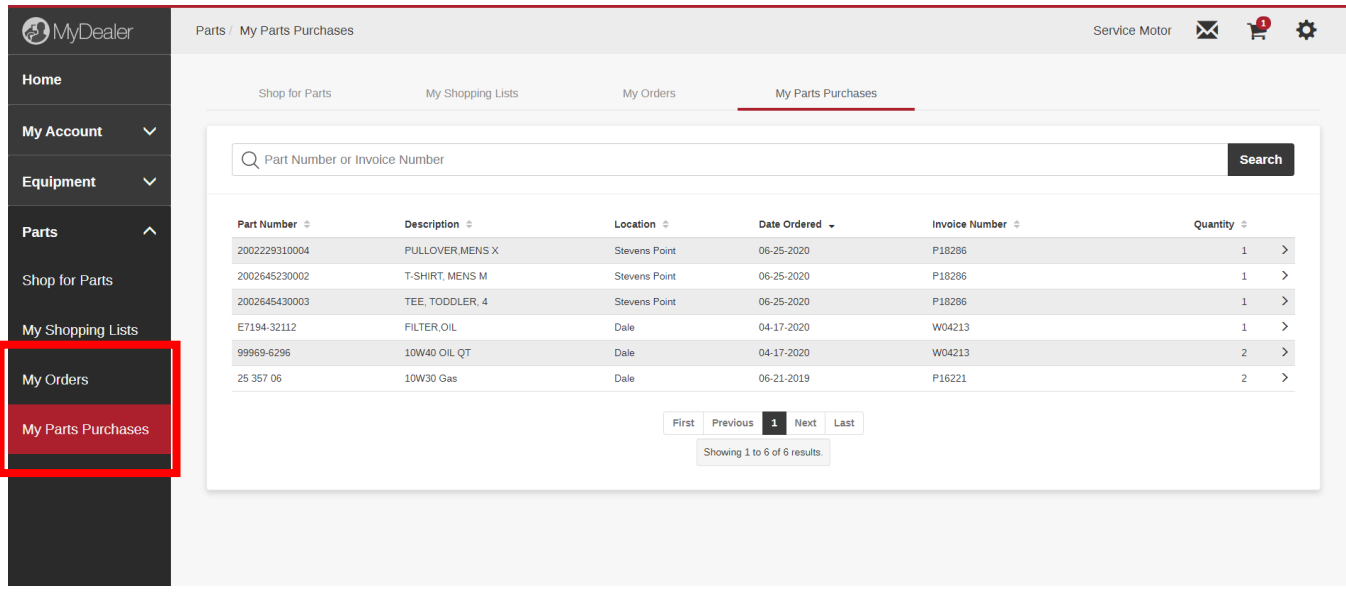